## **How to Upload International Student Check-in Documents**

- 1. Log-in to the myUH Student Self-Service Portal at [https://my.uh.edu.](https://my.uh.edu/)
- 2. Click on the myUH icon and enter your user ID (seven digit student ID or CougarNet userID) and Password as shown below.

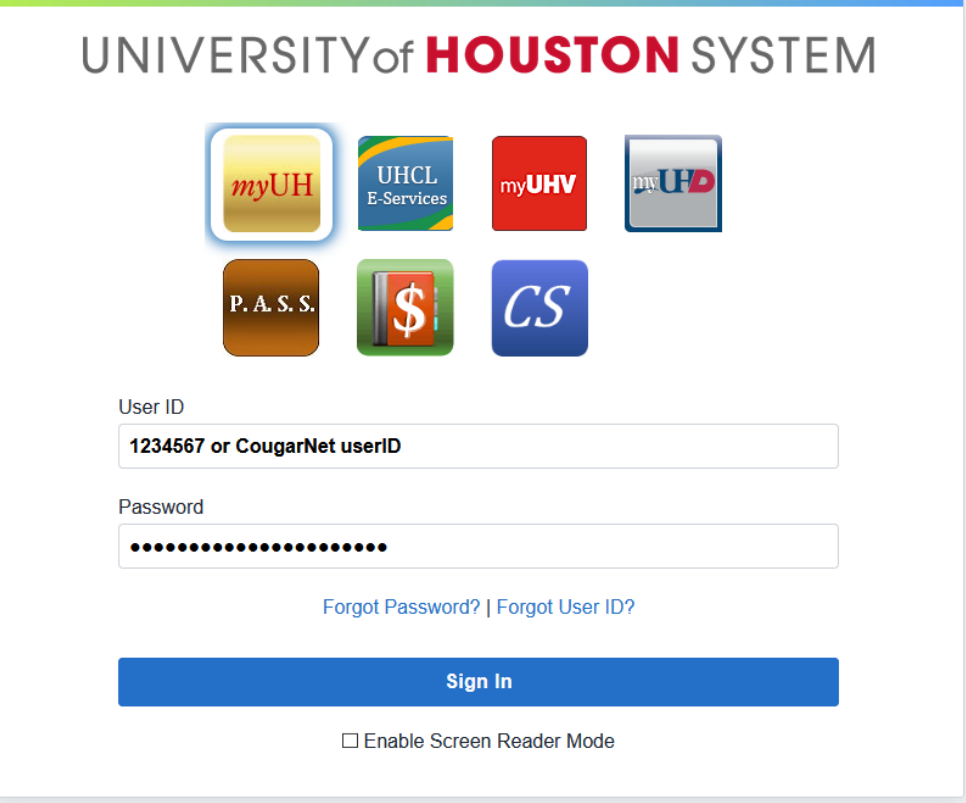

3. On the Student Self-Service page, click on the Tasks tile as highlighted below.

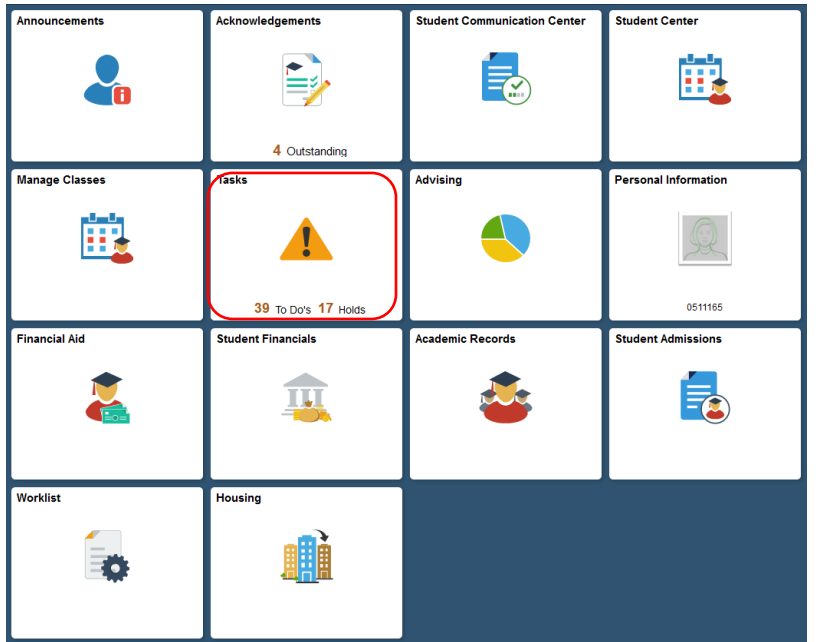

4. Click on the Task item that you would like to download (e.g. Electronic/Paper I-94) as shown below.

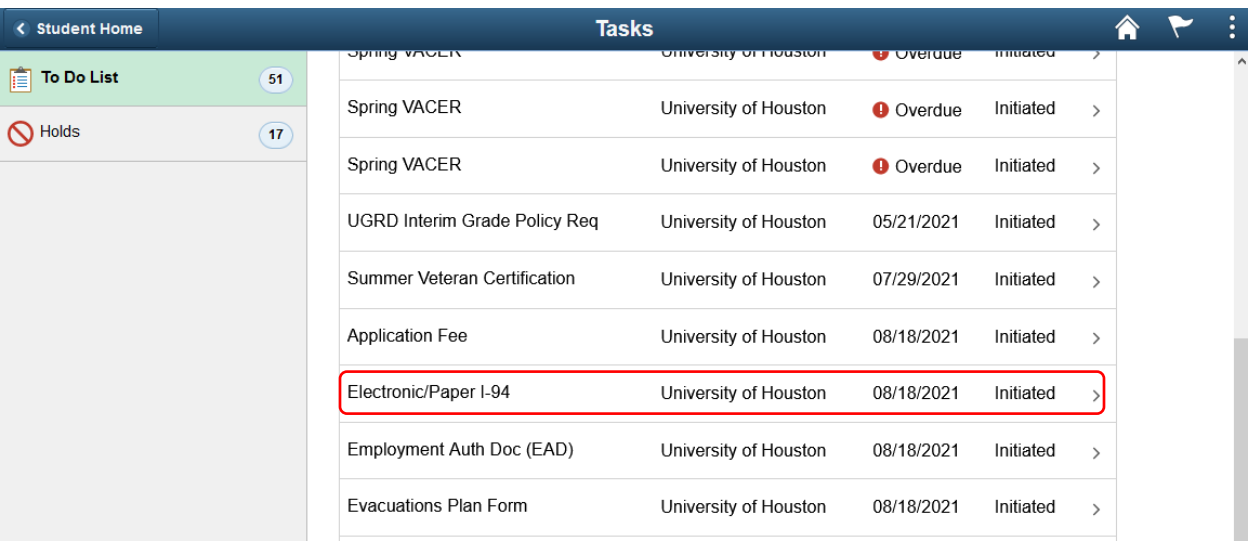

5. Click on the Upload File button.

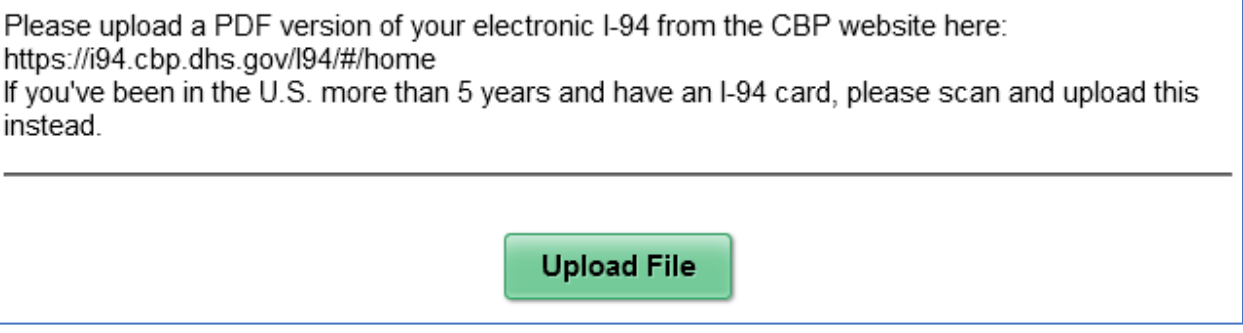

6. Click on the "Add" link.

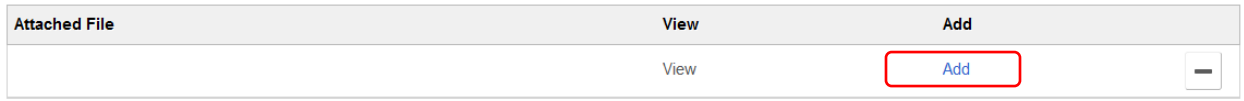

## 7. Click on the OK button.

Please make sure PopUp Blocker is turned off Document must be in .PDF format

File name should not contain any invalid characters such as  $(*.*\gg ?)$ .<br>Length of file name should be less than 30 characters.<br>If you experience issues please shorten the length of your file name.

By submission, I certify that the information I have provided is complete and correct and I understand that the submission of false information is grounds for rejection of my application, withdrawal of any offer of acceptance, cancellation of enrollment and/or appropriate disciplinary action.

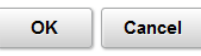

8. Click on the "My Device" icon.

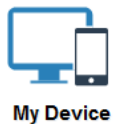

9. Select the file you are uploading.

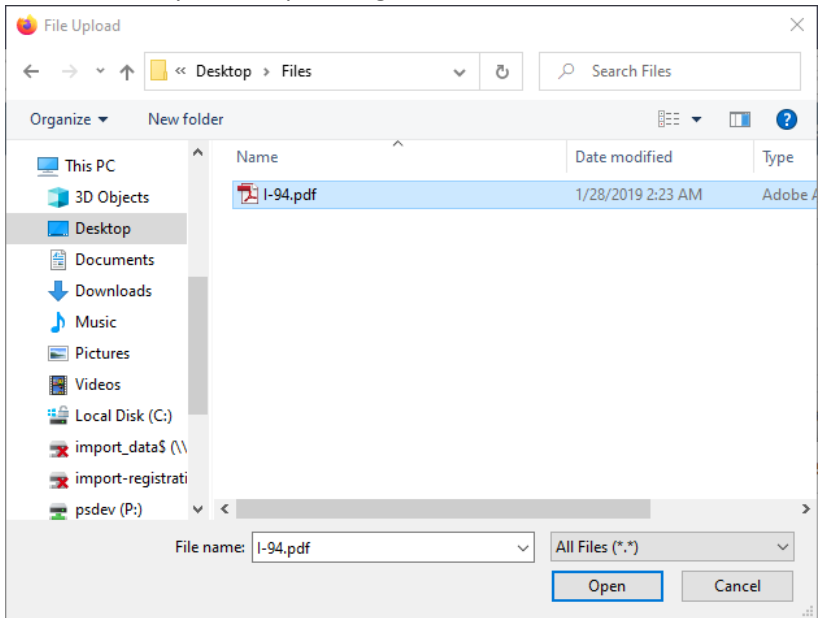

10. Click on the Upload button.

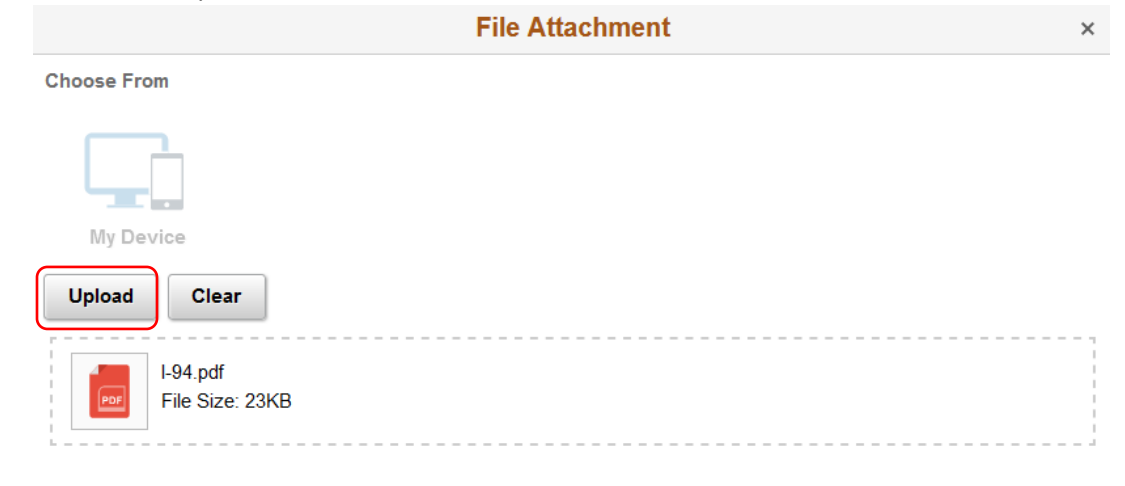

11. Click on the Done button.

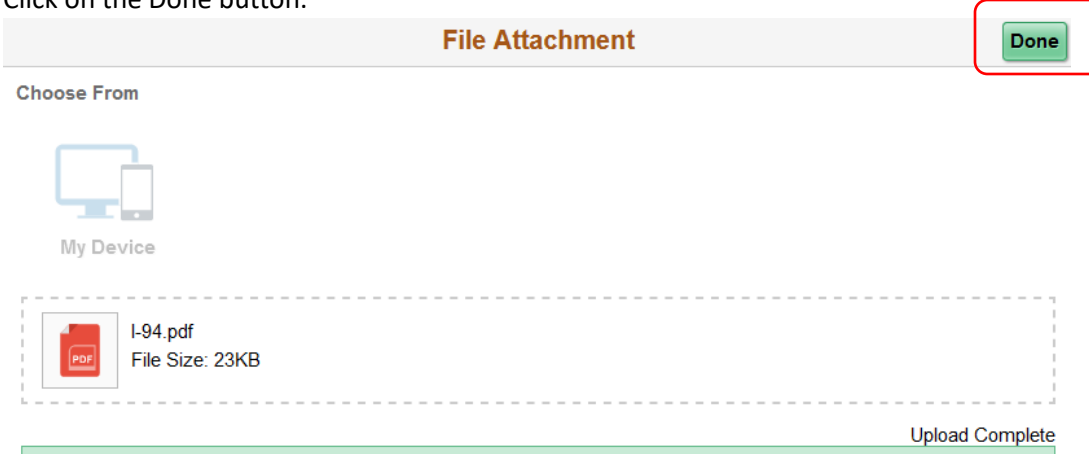

12. Click on the "Save Uploaded File" button.

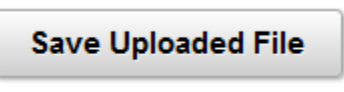

13. Your document upload is now complete.